## **EduVPN** instruktion

**OBS** - **VPN** stängs inte ned automatiskt när du kommer till KMH, så se till att själv koppla bort din session varje gång, annars kan det bråka med nätverket på plats

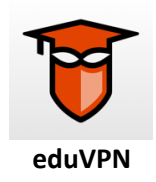

1. Kolla ifall eduVPN har laddats ned till din enhet automatiskt, annars laddar du ned den från Self Service

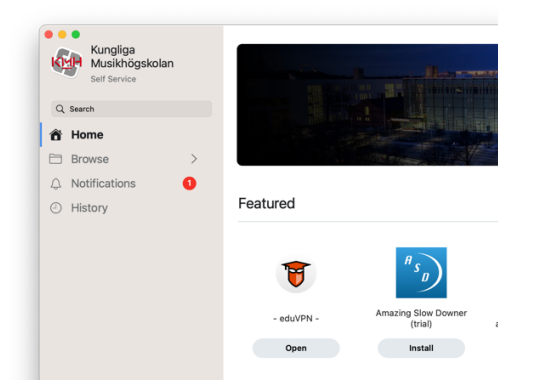

2. Adress ska vara förifylld https://evpn.kmh.se, tryck på adressen för att komma vidare, annars fyll i denna själv

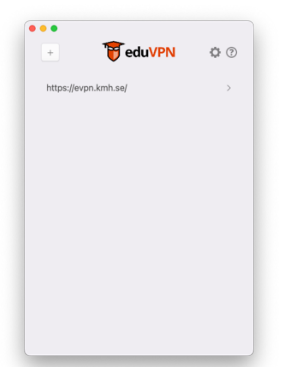

3. Du kommer skickas vidare för autentisering i webbläsare, där du ser den vanliga Microsoftinloggningen. Använd KMH-mail och lösen

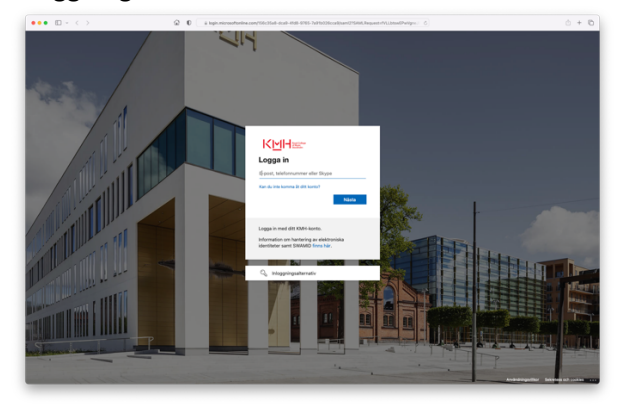

4. När inloggningen är godkänd så skickas du vidare till rutan nedan där du trycker "godkänn"

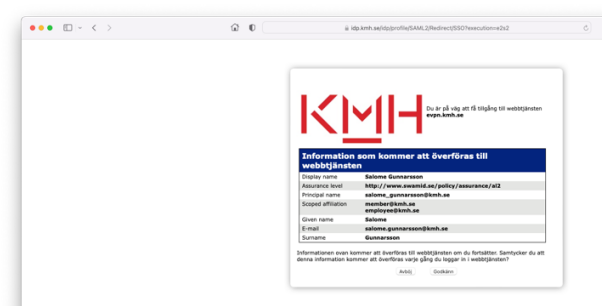

5. Sedan kommer du till en till sida, där du ska godkänna VPN-anslutningar på din enhet, tryck "5llåt"

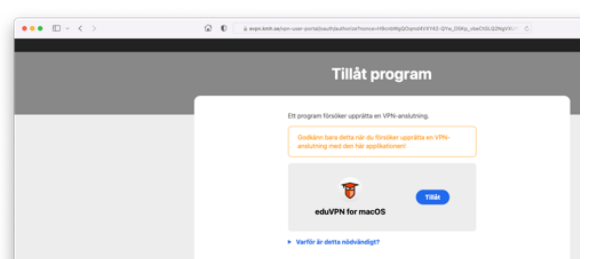

6. Du borde sedan få upp en pop-up från Apple likt nedan, tryck "5llåt" även här

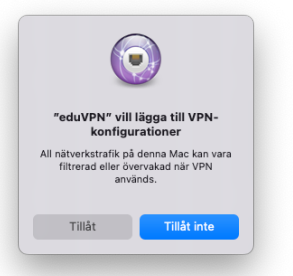

7. Sedan skickas du tillbaka till eduVPN-appen och uppkopplingen går igång automatiskt

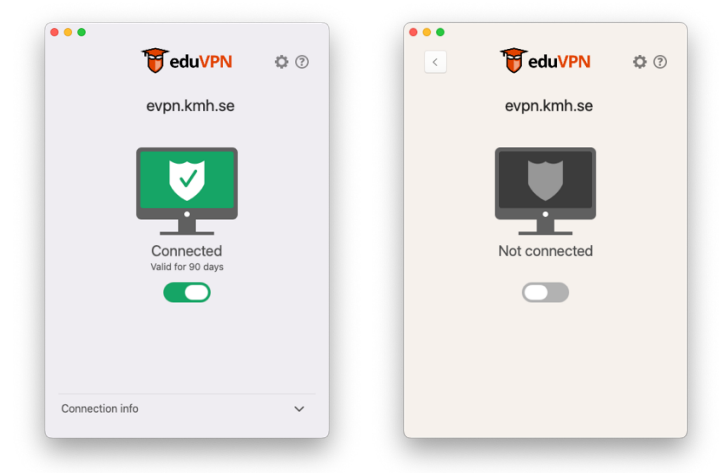

- 8. Du stänger av din uppkoppling genom att trycka på den gröna switchen så att den blir grå och det står "Not connected", och när du vill ansluta nästa gång trycker du på den gråa switchen så att den blir grön och visar "Connected"
- 9. OBS VPN stängs inte ned automatiskt när du kommer till KMH, så se till att själv koppla **bort din session varje gång, annars kan det bråka med nätverket på plats**